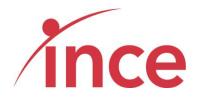

MTN Zakhele Futhi (RF) Limited How to use the Online Voting Platform to submit your votes

## Contents

| 1. | Overview                                         | 2 |
|----|--------------------------------------------------|---|
| a  | a) Your Login Credentials                        | 2 |
| Ł  | <ul> <li>cell Phone Networks and OTPs</li> </ul> |   |
| c  | c) Time Out messages                             | 3 |
| c  | d) Logging out without completing your vote      | 3 |
| 2. | Login in Screen                                  | 3 |
| 3. | Landing Page Once you have logged in             | 5 |
| 4. | Casting Your Proxy Vote                          | 5 |
| 5. | Submitting your vote                             | 6 |
| 6. | Confirmation of your Vote                        | 7 |
| 7. | Logging in after voting                          | 8 |

### 1. Overview

This document explains how to login and cast your vote with regard to the Notice of Submission of Written Resolution to the Shareholders of MTN Zakhele Futhi (RF) Limited to be adopted in terms of Section 60 of The Companies Act, 71 Of 2008.

#### a) Your Login Credentials

The URL address to access the iProxy platform is https://mtnzf.votingplatform.corporateactions.co.za/login

| 🗖 MTN Zakhele Futhi (RF) Limited | i= x +                                                                                                    | - 0                                                                                                    | ×   |  |  |  |  |
|----------------------------------|----------------------------------------------------------------------------------------------------|----------------------------------------------------------------------------------------------------|-----|--|--|--|--|
| ← → C ☆ 🗎 mtnzf.                 | f.votingplatform.corporateactions.co.za/login Q 🕁 Q                                                                                                    | - 🖻 🕞 🥥 🎝 📮 🖉 📰 🚺                                                                                                    | ) : |  |  |  |  |
| 🗰 Apps 🛭 🎁 Sign in to your acco. | o 🥝 Images - Googlew 🧐 192.168.1.1 🌰 Sign in - Microsoft 🚯 iEdit - Home 🔱 Management - Ho 📎 Meetings 🔇                                                                                                    | Marbletech Helpde 🕜 Ince                                                                                                    | *   |  |  |  |  |
|                                  |                                                                                                    |                                                                                                    |     |  |  |  |  |
| +) Login                         |                                                                                                    |                                                                                                    |     |  |  |  |  |
| Online Voting Guide              | Welcome to the MTN Zakhele Futhi (RF) Limited - Voti                                                                                                    | ng Platform 2020                                                                                                    |     |  |  |  |  |
|                                  |                                                                                                    |                                                                                                    | . 1 |  |  |  |  |
|                                  | To vote, please insert your SA ID Number to continue.                                                                                                    |                                                                                                    |     |  |  |  |  |
|                                  | If you have any queries concerning the voting process or have not received your One Time Pin (OTP) please contact the call centre<br>(08h00 to 17h00) Monday to Friday) or email SSA.Zakhelefuthi@Nedbank.co.za | cess or have not received your One Time Pin (OTP) please contact the call centre on 083 900 6863 (Open during business hours<br>08h00 to 17h00) Monday to Friday) or email SSA.Zakhelefuthi@Nedbank.co.za |     |  |  |  |  |
|                                  | The OTP is sent to both the email and mobile details on record for you                                                                                                    |                                                                                                    |     |  |  |  |  |
|                                  |                                                                                                    |                                                                                                    |     |  |  |  |  |
|                                  | Identity Number                                                                                                    |                                                                                                    |     |  |  |  |  |
|                                  | I'm not a robot                                                                                                    |                                                                                                    |     |  |  |  |  |
|                                  | Login                                                                                                    |                                                                                                    |     |  |  |  |  |
|                                  | —                                                                                                    |                                                                                                    |     |  |  |  |  |
|                                  |                                                                                                    |                                                                                                    |     |  |  |  |  |
|                                  |                                                                                                    |                                                                                                    |     |  |  |  |  |
|                                  |                                                                                                    |                                                                                                    |     |  |  |  |  |
|                                  |                                                                                                    |                                                                                                    |     |  |  |  |  |

The login credentials are your SA ID Number which once successfully input, trigger a One Time Pin (OTP) that is sent to your mobile device and email. In the case of Groups, the SA ID Number of the authorised representative once successfully input, triggers an OTP that is sent to the authorised representative's mobile device and email.

If you did not provide the Transfer Secretaries, Nedbank Limited, acting through its Share Scheme Administration business unit, with your ID number – you will not be able to vote using the online voting platform but may still cast your vote using the paper-based voting process.

#### b) Cell Phone Networks and OTPs

Whilst the delivery of OTPs is normally quick to your mobile device, circumstances outside our control can delay the delivery of OTPs. It is for this reason that your OTP is also sent to your email address (in instances where one has been provided to the Transfer Secretary, Nedbank Limited, acting through its Share Scheme Administration business unit). If you keep logging in and requesting a new OTP it is important to note that the newest OTP overwrites and cancels its predecessor.

#### c) Time Out messages

The platform has built-in security features that time out users after 5 minutes of no activity If you get an error message that reads *Invalid CSRF token. Form ignored.* refresh your screen and login again.

#### d) Logging out without completing your vote

The platform is designed to allow you to login and not vote and then login again and cast your vote.

### 2. Login in Screen

The login screen is shown below. This is accessed at <a href="https://mtnzf.votingplatform.corporateactions.co.za/login">https://mtnzf.votingplatform.corporateactions.co.za/login</a>

| MTN Zakhele Futhi (RF) Limite  | d- x +                                                                                                    | - 0 ×                                                                                                    |
|--------------------------------|----------------------------------------------------------------------------------------------------|----------------------------------------------------------------------------------------------------|
|                                | ftvotingplatform.corporateactions.co.za/login<br>o G Images - Googlew 🧿 192.168.1.1 🌰 Sign in - Microsoft 🏟 iEdit - Home 🚯 Management - Ho                                                                                                    | <ul> <li>Q ☆ Ø </li> <li>● ● ● </li> <li>● Ø </li> <li>● Meetings</li> <li>♥ Marbletech Helpde </li> <li>✓ Ince</li> <li>&gt;&gt;</li> </ul> |
|                                |                                                                                                    |                                                                                                    |
| ● Login<br>Online Voting Guide | Welcome to the MTN Zakhele Futhi (RF) Lim                                                                                                    | nited - Voting Platform 2020                                                                                                    |
|                                | To vote, please insert your SA ID Number to c<br>If you have any queries concerning the voting process or have not received your One Time Pin (OTP) please<br>(08h00 to 17h00) Monday to Friday) or email SSA.Zakhelef<br>The OTP is sent to both the email and mobile details on rece | a contact the call centre on 083 900 6863 (Open during business hours<br>uthli@Nedbank.co.za                                                 |
|                                | Identity Number                                                                                                    | Insert ID No &<br>Tick I'm not a<br>Robot                                                                                                    |
|                                |                                                                                                    |                                                                                                    |

Insert your SA ID Number where the comment *Enter Identity Number* is shown in addition to ticking the *I'm not a Robot.* Tick Box. Once you have inserted a valid SA ID Number, the platform indicates where the OTP has been sent (see below)

| Welcome to the MTN Zakhele Futhi (RF) Limited - Voting Platform 2020                                                                                                    |            |  |  |  |  |
|----------------------------------------------------------------------------------------------------|------------|--|--|--|--|
| To vote, please insert your SA ID Number to continue.                                                                                                    |            |  |  |  |  |
| If you have any queries concerning the voting process or have not received your One Time Pin (OTP) please contact the call centre on 083 900 6<br>(08h00 to 17h00) Monday to Friday) or email SSA.Zakhelefuthi@Nedbank.co.za<br>The OTP is sent to both the email and mobile details on record for you | Insert OTP |  |  |  |  |
| Check your (0847794966) phone or (greents@ince.co.za) for the OTP                                                                                                    |            |  |  |  |  |
| Enter OTP                                                                                                    |            |  |  |  |  |

If you insert an incorrect ID Number, the platform will advise an error message indicating this fact (see below)

|                 | Please note that aft |                               | an invalid Identity Number<br>attempts your account will I |                             |
|-----------------|----------------------|-------------------------------|------------------------------------------------------------|-----------------------------|
| Identity Number | 123456789            |                               |                                                            |                             |
|                 | l'm not a robot      | reCAPTCHA.<br>Privacy - Terma |                                                            | Invalid ID Input<br>Message |
|                 | Login                |                               |                                                            |                             |

The OTP is a random six-digit number that is emailed to your address on record

|           | Check your (0847794966) phone or (graemes@ince.co.za) for the OTP |             |
|-----------|-------------------------------------------------------------------|-------------|
| Enter OTP | Login                                                             | OTP Sent to |
|           |                                                                   |             |

#### OTP sent to Mobile Device Sender Number: +2787085101216927

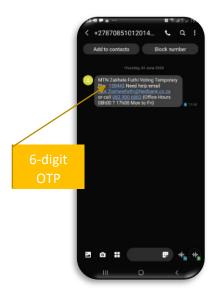

#### OTP Sent to Email Address Sender Address: MTN Zakhele Futhi noreply@votingplatform.corporateactions.co.za

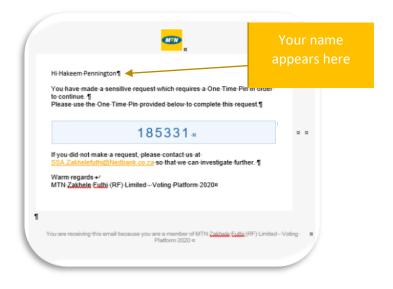

## 3. Landing Page Once you have logged in

Once you have logged in you will view the account(s) that you are entitled to cast votes for. (overleaf).

The accounts are sorted in name order indicating:

- Shareholder Reference Number (Your share register account number)
- Holder Full Names
- Shareholding
- Click to Vote button

If you are entitled to vote for multiple accounts, you must vote on each account individually

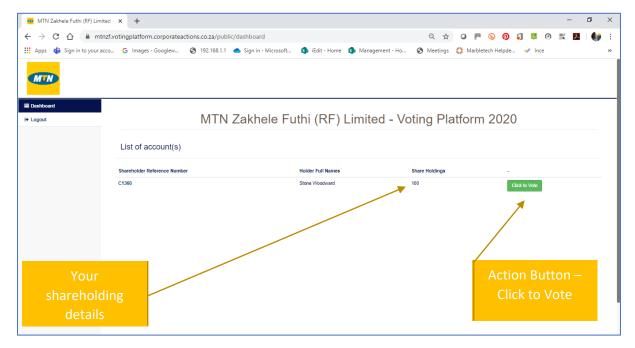

4. Casting Your Proxy Vote

Selecting the Click to Vote Button opens the voting details page (see screen shot below)

| 🚥 MTN Zakhele Futhi (R | IF) Limited - x + - a                                                                                                    |   |
|------------------------|----------------------------------------------------------------------------------------------------|---|
| € → C ☆ (#             | 🗑 mtra£ivotingplatform.corporateactions.co.za/public/proxy-vote?k=YToxOntzOjl6lklEjtzOjl6jlyjt9 🔍 🕁 🥥 🏴 🔕 🔕 🇊 🖉 🖄 🦉                       | 6 |
| 🏥 Apps 🔹 🙀 Sign in to  | your acco 🥝 Images - Googlew 🤣 192.168.1.1 📥 Sign in - Microsoft 🦚 iEdit - Home 🦚 Management - Ho 😵 Meetings 🛟 Marbletech Helpde 🛩 Ince   |   |
| MIN                    |                                                                                                    |   |
| Tashboard Tashboard    |                                                                                                    |   |
| IP Logout              | Submit Proxy Vote                                                                                                    |   |
|                        | Please tick either For, Against or Abstain against the resolution below. Please note you may only make one selection for the Resolution.  |   |
|                        | Pream took entrier if or, against or Adottain against the resolution below. Pream now you may only make one selection for the Helioutoon. |   |
|                        | # Resolution For Against Abstat                                                                                                    |   |
|                        | 1 Special Resolution No. 1. Approval of amendment to the MOI O                                                                            | 1 |
|                        |                                                                                                    |   |
|                        | Do you have any comments / questions for MTN Zakhelie Fubh?                                                                               |   |
|                        | Submit                                                                                                    |   |
|                        | -                                                                                                    |   |
|                        |                                                                                                    |   |
|                        |                                                                                                    |   |
|                        |                                                                                                    |   |
|                        |                                                                                                    |   |
|                        |                                                                                                    |   |

This page shows the full text of the resolution contained in the Section 60 Notice document. The voting options are to vote For or to vote Against or to Abstain. You may only make one choice when voting.

| ← → C ☆ @ mtnzt | <ul> <li>x ⊂ 181.00000 Hind* Serie ×   Secilis ×   4</li> <li>consignation: строится боль и (141.000) (141.000) (141.000) (141.000) (141.000) (141.000) (141.000)</li> <li>c @ Inspecificação</li> <li>0 Hill 101 ≤ Egra-Manañ.</li> <li>6 data traves § Managara Hin.</li> <li>8 Managara Estadou (141.000)</li> </ul> | or has E novielle nature. © Gauge ♥ CA-Corporation. © Insciences 1001. ♥ Propries-Sende. © 1005by PCE[core, 1<br>Submit Proxy Voice | Resolution<br>being voted<br>upon |
|-----------------|----------------------------------------------------------------------------------------------------|----------------------------------------------------------------------------------------------------|-----------------------------------|
|                 | Teacher     Teacher     Teacher     Teacher     Teacher     Teacher     Teacher     Submit Button                                                                                                    | Your Voting<br>Choices are<br>shown onscreen                                                                                        |                                   |

If you have any comment for MTN Zakhele Futhi regarding your vote, please click on the comment box *Do you have any comments / questions for MTN Zakhele Futhi?* (see below). This opens a box that you may insert your comments questions into.

| Do you have any comments / questions for MTN Zakhele Futhi? |
|-------------------------------------------------------------|
|-------------------------------------------------------------|

## 5. Submitting your vote

Once you are happy with your voting choices, click on the blue submit button on the bottom left of your screen (see below)

| 😐 MTN Zakhele Futhi (RF) Lin | mited × + - 0                                                                                                    |
|------------------------------|----------------------------------------------------------------------------------------------------|
| ÷ → C ☆ 🔒 m                  | ntnzf.votingplatform.corporateactions.co.za/public/proxy-vote?k=YToxOntzOji6ikEljtzOji6jilyljt9 🍳 🛧 🥥 🏴 🕟 🧟 🎵 🐺 🖉 📓                      |
| Apps 🛭 🎁 Sign in to your     | acco 💪 Images - Googlew 🔇 192.168.1.1 🌰 Sign in - Microsoft 🦚 iEdit - Home 🦚 Management - Ho 😵 Meetings 🛟 Marbletech Helpde 🖌 Ince       |
| MIN                          |                                                                                                    |
| Dashboard                    |                                                                                                    |
| Logout                       | Submit Proxy Vote                                                                                                    |
|                              |                                                                                                    |
|                              | Please tick either For, Against or Abstain against the resolution below. Please note you may only make one selection for the Resolution. |
|                              | # Resolution For Against Abstain                                                                                                    |
|                              | 1 Special Resolution No. 1: Approval of amendment to the MOI                                                                             |
|                              |                                                                                                    |
|                              | Do you have any comments / questions for MTN Zakhele Futhr?                                                                              |
|                              | Submit                                                                                                    |
|                              | Submit Button                                                                                                    |
|                              | Subinit Button                                                                                                    |
|                              |                                                                                                    |
|                              |                                                                                                    |
|                              |                                                                                                    |
|                              |                                                                                                    |

The platform will then accept your proxy vote and show a success message (see below)

| Thank                                            | you for submitting your proxy vote. Back to dashboard                                                                                                    |
|--------------------------------------------------|----------------------------------------------------------------------------------------------------|
| ← → C ☆ ▲ mtnzt<br>Ⅲ Apps ♣ Sign in to your acce | a & v (2) CREATER HAND, See, X   See 56 X   4 - 0 X<br>Excelligation account and constrained as a policy branch of Sec CREATER Sec 1 (1) Sec 2 (2) Sec 2 (2) O (2) (2) (2) (2) (2) (2) (2) (2) (2) (2) |
| III Deshboard<br>III Lopost                      | Submit Proxy Vote                                                                                                    |
|                                                  | Success<br>Message                                                                                                    |

The platform will after a few seconds return you to the screen shown below.

| MTN Zakhele Futhi (RF) Limite | d- × +                               |                      |                |                   |          |                        |            | -   | ٥ | × |
|-------------------------------|--------------------------------------|----------------------|----------------|-------------------|----------|------------------------|------------|-----|---|---|
| -                             | f.votingplatform.corporateactions.co | .za/public/dashboard |                |                   | Q \$     | 0 .                    | 0 1 0      | 貺 入 |   | : |
|                               | o G Images - Googlew 🔇 19.           |                      | 🚯 iEdit - Home | 🚺 Management - Ho |          |                        | pde 💉 Ince |     |   | ~ |
|                               |                                      |                      |                |                   |          |                        |            |     |   |   |
| E Dashboard                   | Ν                                    | ITN Zakhele Fut      | thi (RF) l     | _imited - Vo      | ting Pla | atform 20              | 20         |     |   |   |
|                               | List of account(s)                   |                      |                |                   |          |                        |            |     |   |   |
|                               | Shareholder Reference Number         | Holder Full I        | Names          | Share Holdings    | -        |                        |            |     |   |   |
|                               | 1380                                 | Hakeem Pen           | nington        | 100               |          | Your vote has been sub | mitted     |     |   |   |
|                               |                                      |                      |                |                   |          |                        |            |     |   |   |
|                               |                                      |                      |                |                   |          |                        |            |     |   |   |
|                               |                                      |                      |                |                   |          |                        |            |     |   |   |
|                               |                                      |                      |                |                   |          |                        |            |     |   |   |
|                               |                                      |                      |                |                   |          |                        |            |     |   |   |
|                               |                                      |                      |                |                   |          |                        |            |     |   |   |
|                               |                                      |                      |                |                   |          |                        |            |     |   |   |
|                               |                                      |                      |                |                   |          |                        |            |     |   |   |

If you click on the Your vote has been submitted button the platform will show the message below:

Your vote has been submitted. Thank you for voting.

## 6. Confirmation of your Vote

Once you have cast your vote the platform send you an email confirming your voting selections. This confirmation is sent to the email on record for you. (see overleaf)

| Dear <u>Hakeem Pennington</u>                                                                                                    |           |           |           | Your name<br>appears here |
|----------------------------------------------------------------------------------------------------|-----------|-----------|-----------|---------------------------|
| This email serves as confirmation for submitting your                                                                                                    | r vote, a | s follows | :         |                           |
| Resolution                                                                                                    | For       | Against   | Abstain   |                           |
| Special Resolution No. 1: Approval of amendment to the MOI                                                                                                    | Х         |           |           |                           |
| Details of your vote as indicated above will be emaile<br>transfer secretaries for verification and acceptance.<br>MTN Zakhele Futhi (RF) Limited - Voting Platform 2020 | d throug  | gh to the | company's |                           |

# 7. Logging in after voting

Your vote has been submitted

The platform only allows you to vote once. If you login again, the landing page shows a message **Your vote has been submitted** instead of a click to vote button.

|                    |                                                 |                                                  |                       |          |                              |             |   | -  | ٥  |
|--------------------|-------------------------------------------------|--------------------------------------------------|-----------------------|----------|------------------------------|-------------|---|----|----|
| → C 🏠              | mtnzf.votingplatform.corporateactions.co.za/pub | lic/dashboard                                    |                       | Q &      | o 🍋 🖗                        | <b>[]</b> 📑 | 0 | よん | 69 |
| Apps 🛭 🎁 Sign in t | to your acco G Images - Googlew 🚱 192.168.1.1   | liEdit - Home Sign in - Microsoft 🔹 iEdit - Home | e 🚺 Management - Ho 🔇 | Meetings | Marbletech Helpde            | 🖌 🛷 Ince    | 2 |    |    |
|                    |                                                 |                                                  |                       |          |                              |             |   |    |    |
| MIN                |                                                 |                                                  |                       |          |                              |             |   |    |    |
|                    |                                                 |                                                  |                       |          |                              |             |   |    |    |
| ashboard           |                                                 |                                                  |                       |          |                              |             |   |    |    |
| Ge Logout          | MTN                                             | Zakhele Futhi (RF)                               | Limited - Votin       | n Pla    | tform 2020                   | )           |   |    |    |
| er cogour          |                                                 |                                                  |                       | y i ia   |                              | ,           |   |    |    |
|                    | List of account(s)                              |                                                  |                       |          |                              |             |   |    |    |
|                    | List of account(s)                              |                                                  |                       |          |                              |             |   |    |    |
|                    | Shareholder Reference Number                    | Holder Full Names                                | Share Holdings        |          |                              |             |   |    |    |
|                    |                                                 | Hakeem Pennington                                | 100                   |          | Your vote has been submitted |             |   |    |    |
|                    | 1380                                            | Flakeen Pennington                               |                       |          |                              |             |   |    |    |
|                    | 1380                                            | Hakeen Pennington                                |                       |          |                              |             |   |    |    |
|                    | 1380                                            | naketn Penningon                                 |                       |          |                              |             |   |    |    |
|                    | 1380                                            | naken Panagon                                    |                       |          |                              |             |   |    |    |
|                    | 1380                                            | riadean reannyan                                 |                       |          |                              |             |   |    |    |
|                    | 1380                                            | r sakeni r eningku                               |                       |          |                              |             |   |    |    |
|                    | 1380                                            | r sakeni r eningku                               |                       |          |                              |             |   |    |    |
|                    | 1380                                            | r sakenin z eningisi                             |                       |          |                              | -           |   |    |    |
|                    | 1380                                            | r sakeni r eningku                               |                       |          |                              | -           |   |    |    |